# 

# V3 Firmware Update Guide

Copyright (C) 2022 ZOOM CORPORATION. All Rights Reserved.

Proper display is not possible on grayscale devices.

## Introduction

Items to prepare

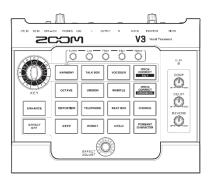

V3

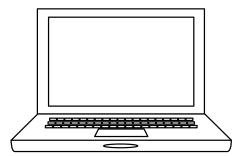

Windows or macOS computer with Internet access

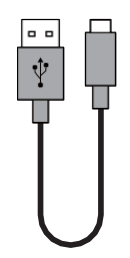

USB Cable (Micro-B)

#### ■ Firmware update process

- 1. Download the firmware update file.
- 2. Extract the ZIP file.
- **3.** Update the firmware.
- 4. Confirm that the firmware has been updated correctly.

### Installing the firmware update file

**1.** Download the firmware update file.

Download the ZIP file that contains the firmware update file from the V3 download page.

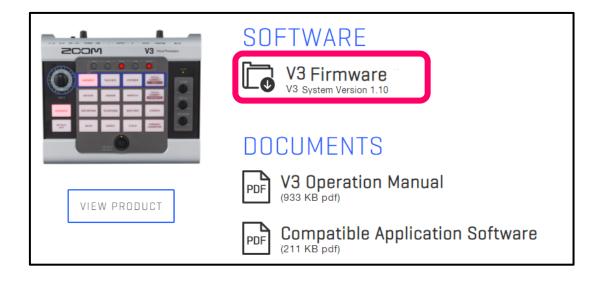

### **Extracting zip files**

### On Windows

#### **2.** Extract the ZIP file.

Select the folder that contains the downloaded ZIP file. Click (1) "Compressed Folder Tools" followed by (2) "Extract all". This extracts the ZIP file.

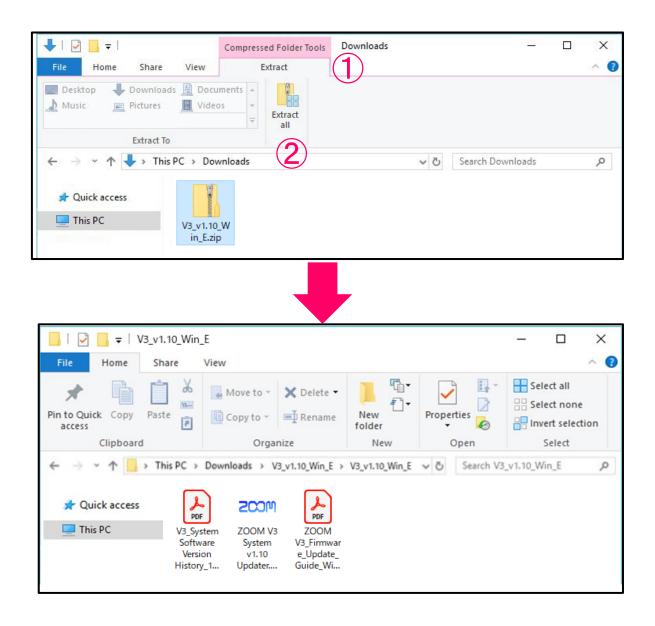

### On Mac

#### **2.** Extract the file.

After downloading, open the (1) "Downloads" folder, which appears at the right end of the Dock by default. Then, click (2). Downloaded files will be shown.

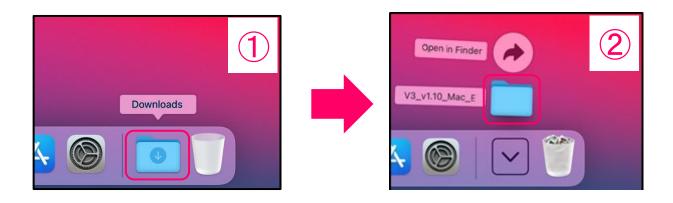

# Update the firmware

### The following procedures are the same on both Windows and Mac.

For this explanation, we use Windows screens in examples. They could appear somewhat differently depending on the operating system and its version.

**1.** Use a USB cable to connect the V3 with the computer.

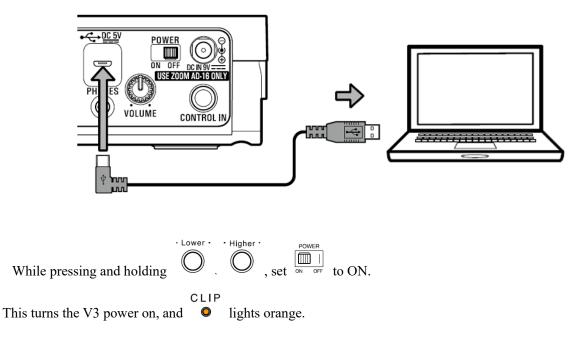

#### <u>NOTE</u>

2.

The standard Windows driver is necessary for Windows firmware updates. If the USB port used is different from the one used when the standard driver was installed previously, "Device setup" will be shown.

After a short time, the standard driver installation will complete.

| Driver Software Installation                                                                                                   |                           | ×             |  |
|----------------------------------------------------------------------------------------------------|---------------------------|---------------|--|
| Installing device driver s                                                                                                    | oftware                   |               |  |
| ZOOM V3                                                                                                    | OSearching Windows Update |               |  |
| Obtaining device driver software from Windows Update might take a while.<br>Skip obtaining driver software from Windows Update |                           |               |  |
|                                                                                                    |                           | <u>C</u> lose |  |

**3.** Launch the firmware update application.

Double-click the "ZOOM V3 System v1.10 Updater" icon to launch. Then, it will appear as follows.

| ZOOM V3 System v1.10 Updater | ×             |
|------------------------------|---------------|
| MIDI IN<br> ZOOM V3          | •             |
| MIDI OUT<br>ZOOM V3          | -             |
| 1200M V8                     | <b>•</b>      |
|                              | Rescan Device |
|                              |               |
|                              |               |
|                              |               |
| Version Check                | Execute       |

**4.** Select "ZOOM V3" on [MIDI IN] and [MIDI OUT].

With a V3, click the "MIDI IN" and "MIDI OUT" fields to open lists of MIDI devices and select "ZOOM V3" for both. If nothing is shown in the fields, click [Rescan Device] button.

5. Click the [Execute] button to start the firmware update.The progress will be shown until updating is done. Then, "Version update completed." will appear.

| ZOOM V3 System v1.10 Updater           | × | ZOOM V3 System v1.10 Updater       | ×             |
|----------------------------------------|---|------------------------------------|---------------|
| MIDI IN<br>ZOOM V8                     | 3 | MIDI IN<br>ZOOM V3                 | <b>_</b>      |
| MIDI OUT<br>ZOOM V8                    |   | MIDI OUT<br>ZOOM V3                | •             |
| 7/10<br>Data transmit 557056 / 1089536 |   | 10/10<br>Version update completed. | Rescan Device |
|                                        |   |                                    |               |
| Version Check Execute Exit             |   | Version Check Exec                 | ute Exit      |

#### <u>NOTE</u>

Do not turn the power off or disconnect the USB cable while the firmware is being updated. In the unlikely event that a firmware update should fail, conduct the procedures from the beginning to update the firmware again.

- 6. When the firmware update completes, click the [Exit] button to close the firmware update application.
- **7.** Set  $\frac{1}{ON}$  to OFF.

## Checking the firmware version

- **1.** Use a USB cable to connect the V3 with the computer.
- **2.** While pressing and holding  $\bigcirc$   $\bigcirc$   $\bigcirc$  , set  $\bigcirc$  to ON.
- **3.** Launch the firmware update application.
- **4.** Click the [Version Check] button.
- **5.** Check the firmware versions.

| ZOOM V3 S                                 | $\times$                                                      |                                      |             |
|-------------------------------------------|---------------------------------------------------------------|--------------------------------------|-------------|
| MIDI IN<br>ZOOM V3<br>MIDI OUT<br>ZOOM V3 | Version Information<br>SYSTEM:<br>PRESET:<br>BOOT:<br>SUBMCU: | 1.01 -> 1.10<br>1.00<br>1.00<br>1.01 | ▼<br>Device |
| Vers                                      | ion Check                                                     | <b>ОК</b><br>Execute                 | Exit        |

• ZOOM CORPORATION will bear no responsibility for any losses or third-party claims resulting from the use of this software. Moreover, distribution, sale, leasing, rental, alteration, and reverse engineering without permission of this software are prohibited. The specifications of this software and the contents of this document could be changed without notice in the future.

- Copying or reprinting this manual in part or in whole without permission is prohibited.
- Windows® is a trademark or registered trademark of Microsoft® Corporation.
- Mac® is a trademark or registered trademark of Apple Inc.
- Other product names, registered trademarks and company names in this document are the property of their respective companies.
- All trademarks and registered trademarks in this document are for identification purposes only and are not intended to infringe on the copyrights of their respective owners.
- Proper display is not possible on grayscale devices.
- The illustrations in these instructions might differ from actual screens.